# Цифровая фотограмметрическая система

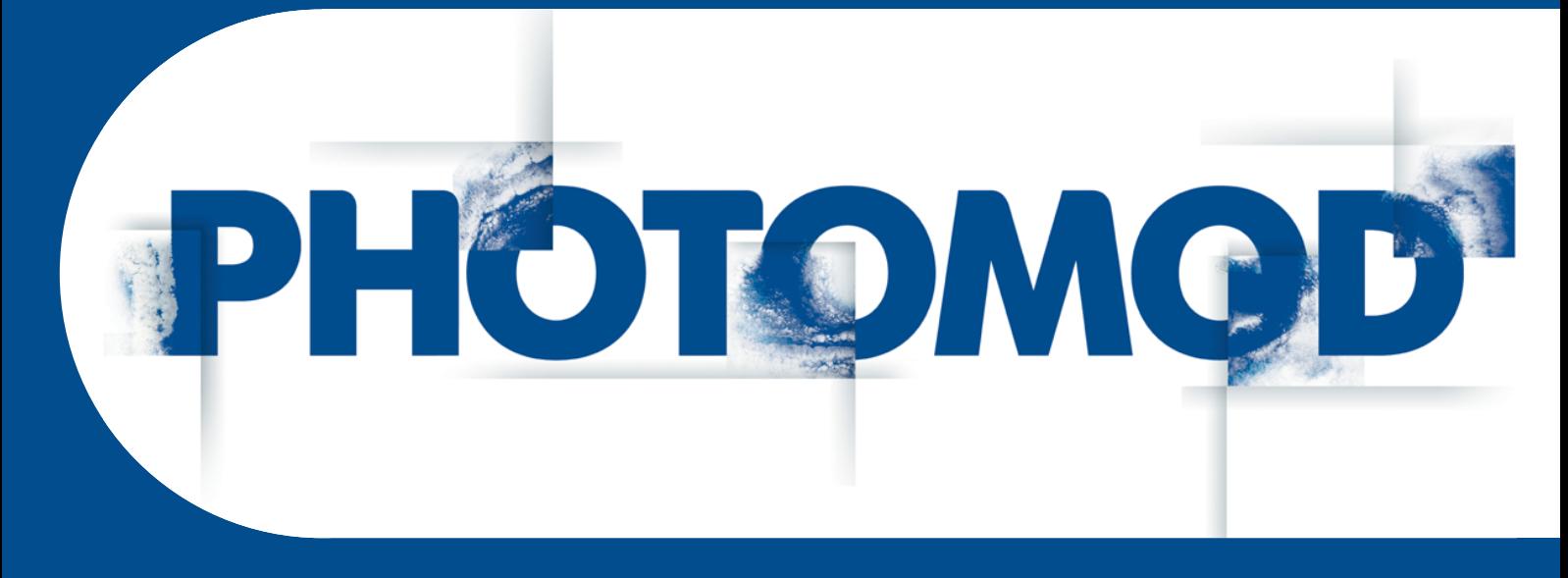

Версия 7.51

# РУКОВОДСТВО ПОЛЬЗОВАТЕЛЯ

Горячие клавиши (Windows x64)

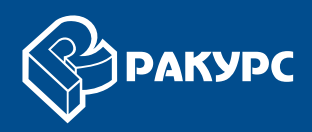

#### Оглавление

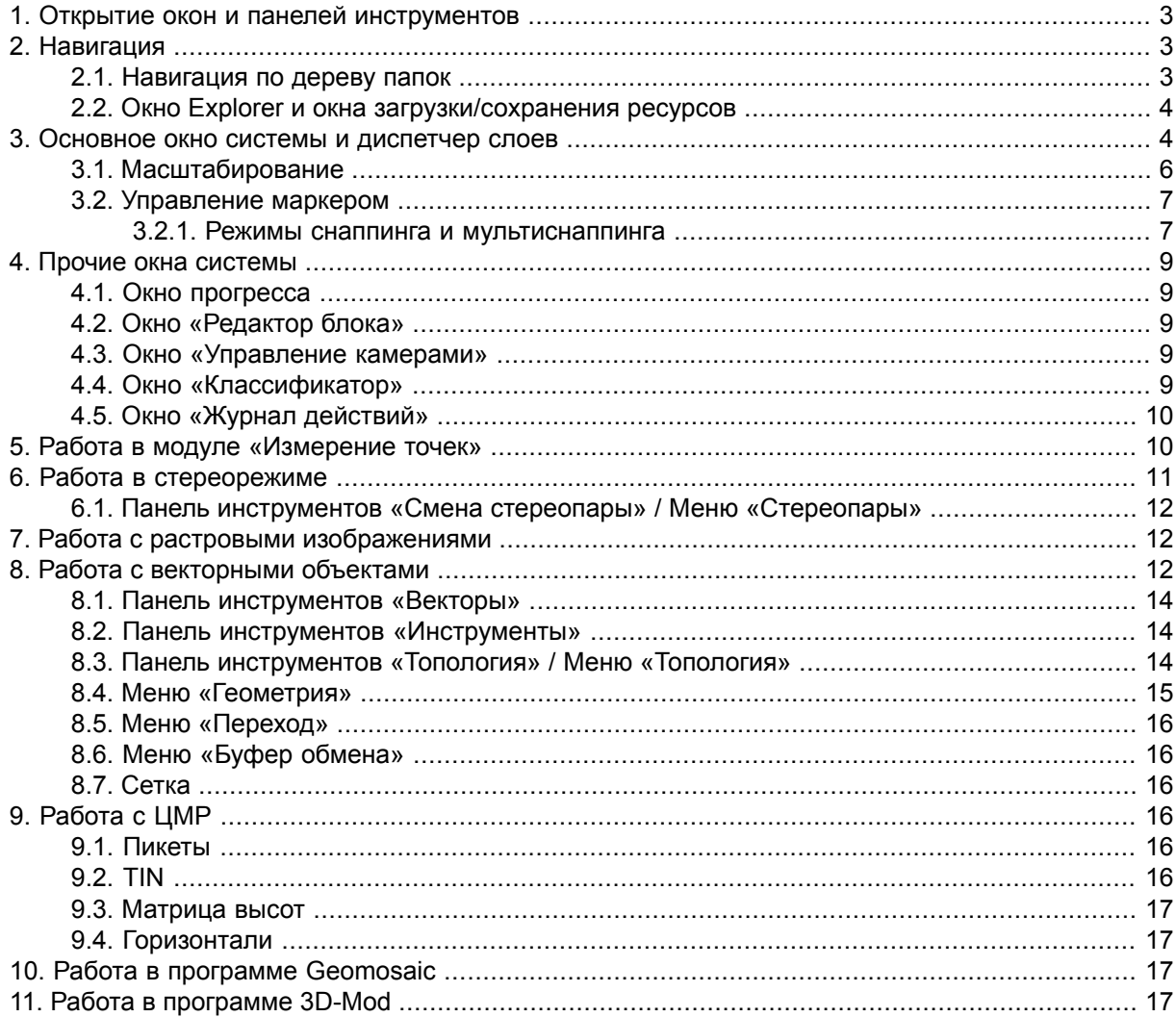

В системе поддерживается использование горячих клавиш, которые частично дублируют *пункты меню* и *кнопки панелей инструментов*.

Предусмотрена также возможность пользовательской настройки большей части горячих клавиш, которая реализована в окне **Настройка горячих клавиш** (**Сервис › Настройка горячих клавиш**). Подробную информацию о настройке горячих клавиш см. в разделе «Настройка горячих клавиш» руководства пользователя «Общие [сведения](general.pdf) о системе»).

## <span id="page-2-0"></span>**1. Открытие окон и панелей инструментов**

Система позволяет открывать окна и панели инструментов, а так же запускать системные модули при помощи сочетаний клавиш типа **Ctrl+Alt+<клавиша>**:

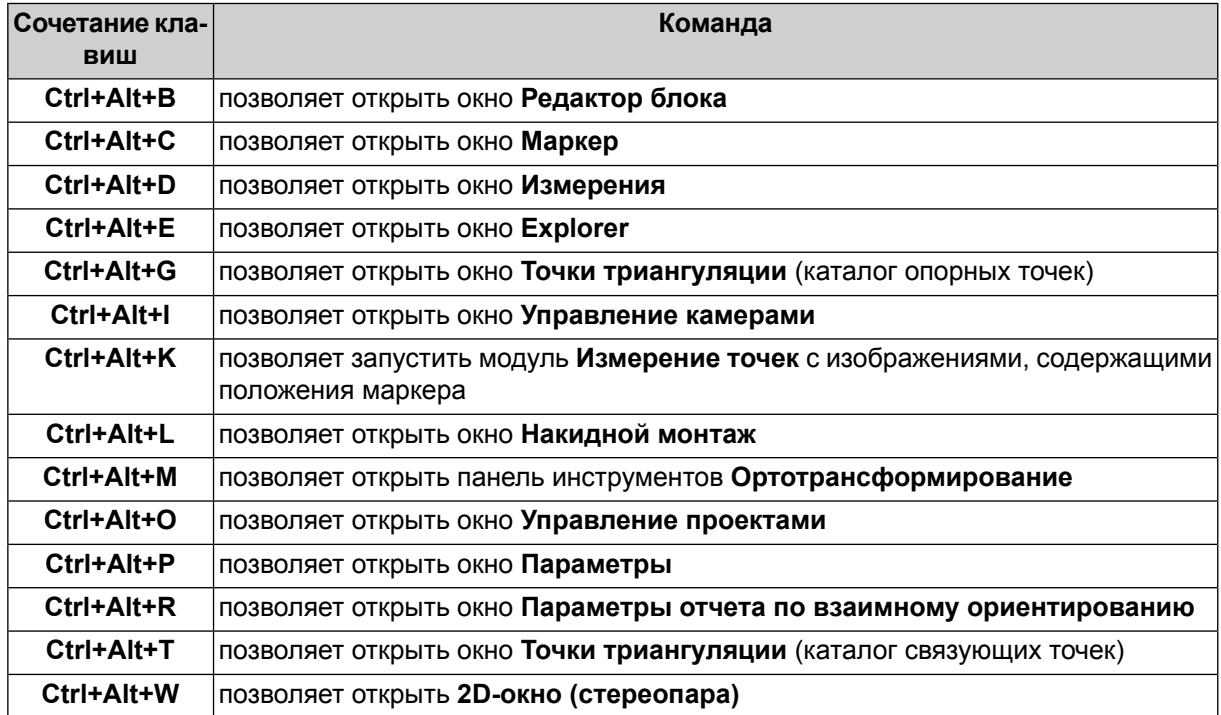

#### <span id="page-2-2"></span><span id="page-2-1"></span>**2. Навигация**

#### **2.1. Навигация по дереву папок**

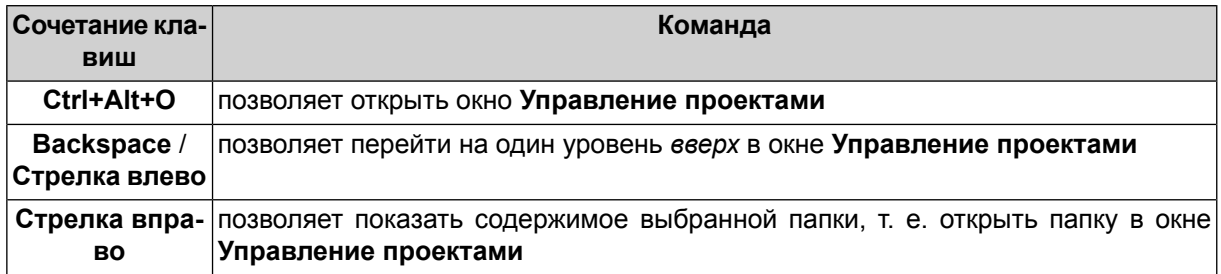

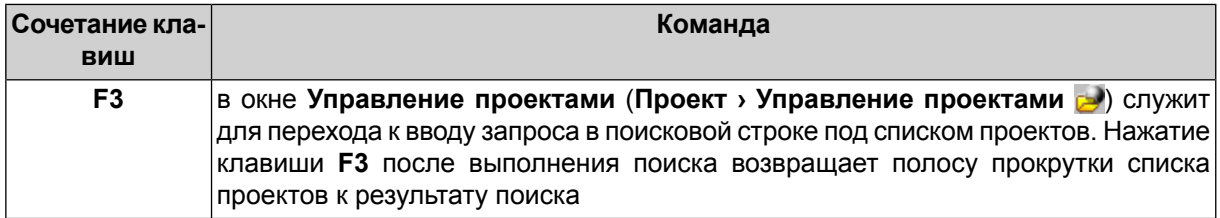

#### <span id="page-3-0"></span>**2.2. Окно Explorer и окна загрузки/сохранения ресурсов**

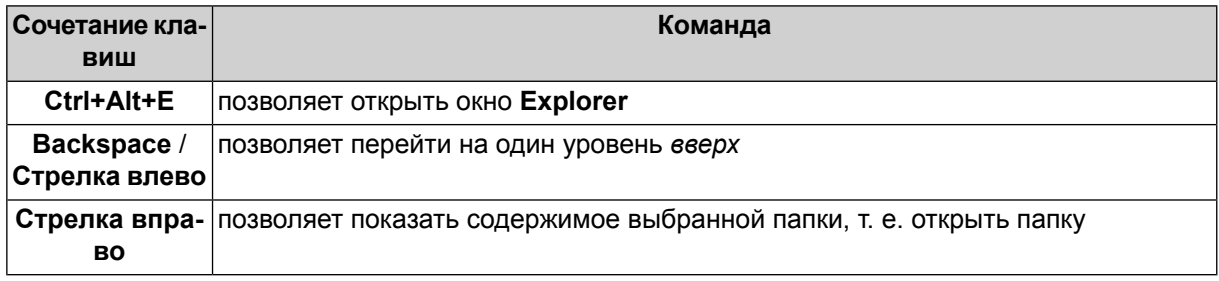

<span id="page-3-1"></span>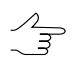

Клавиши **Backspace** / **Cтрелка влево**, **Стрелка вправо** аналогичным образом используются в окнах **Raster Converter**, **Добавление изображений из файлов**, **Добавление сканерных изображений**.

## **3. Основное окно системы и диспетчер слоев**

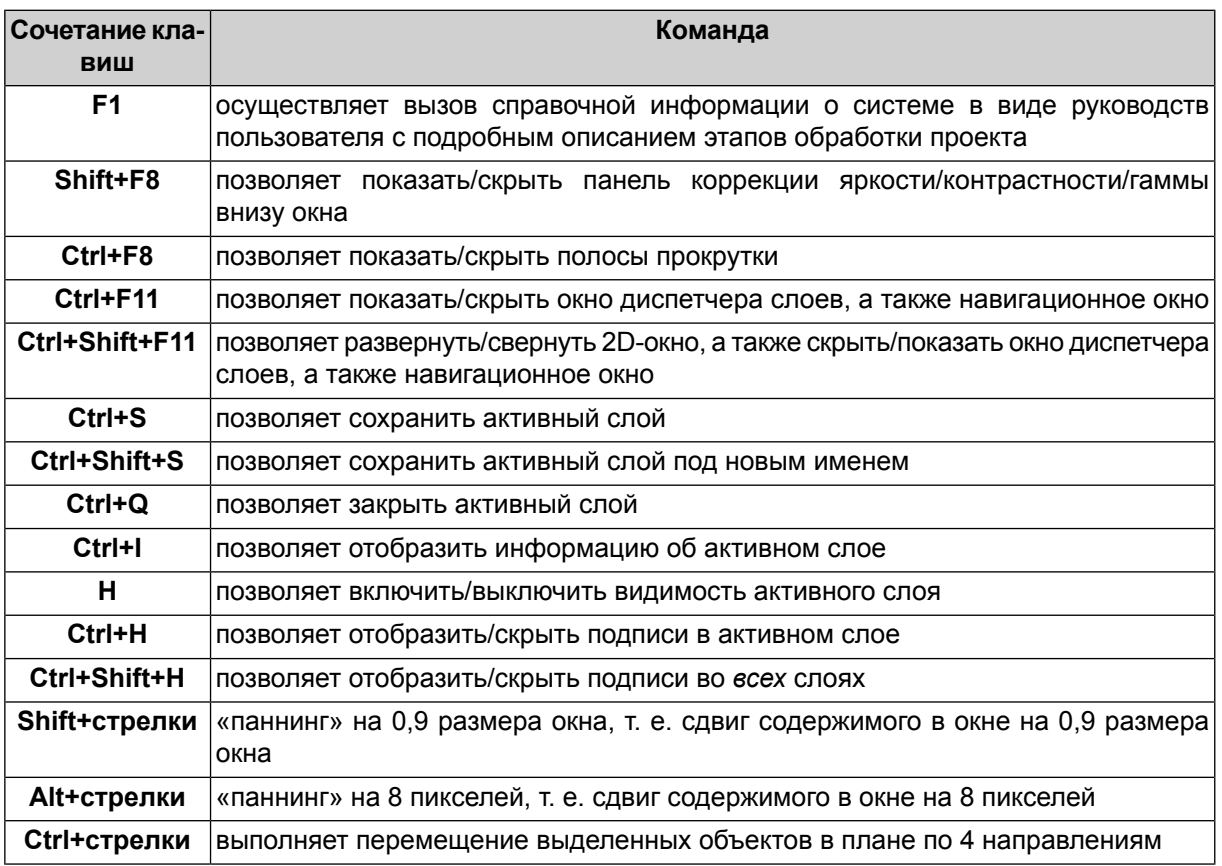

4

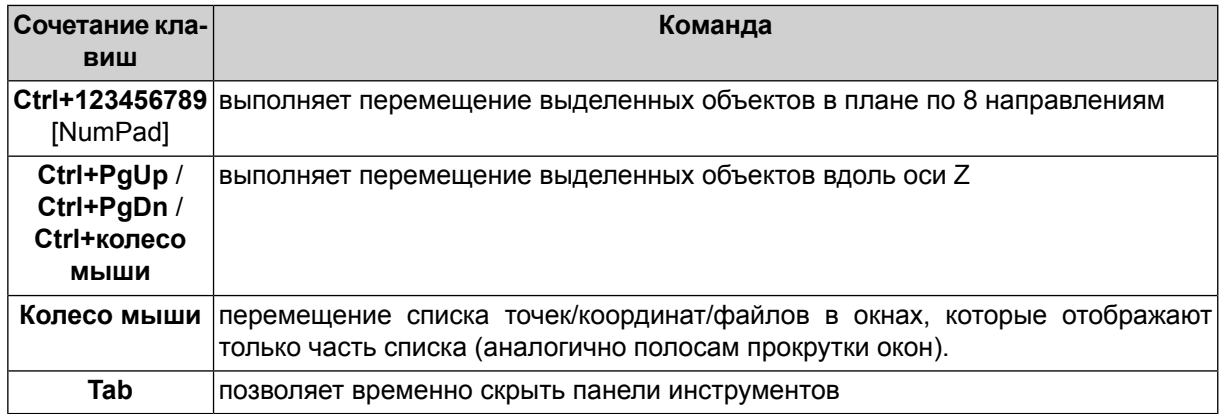

• **Ctrl+O** — открывает контекстное меню, в котором содержатся варианты загрузки слоя:

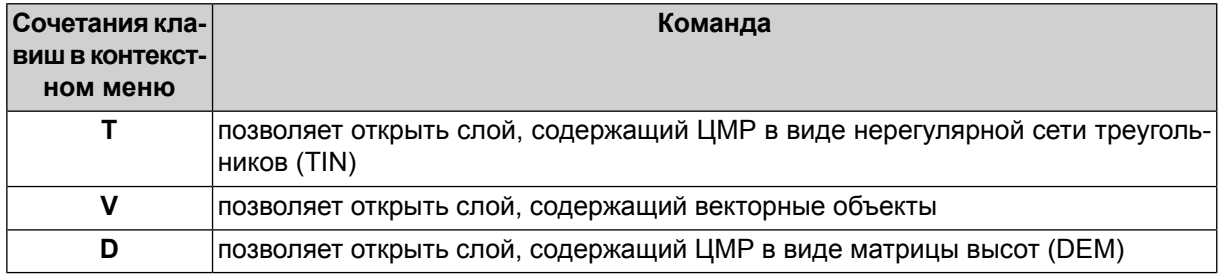

• **Ctrl+N** — открывает контекстное меню, в котором содержатся варианты создания нового слоя либо построения данных:

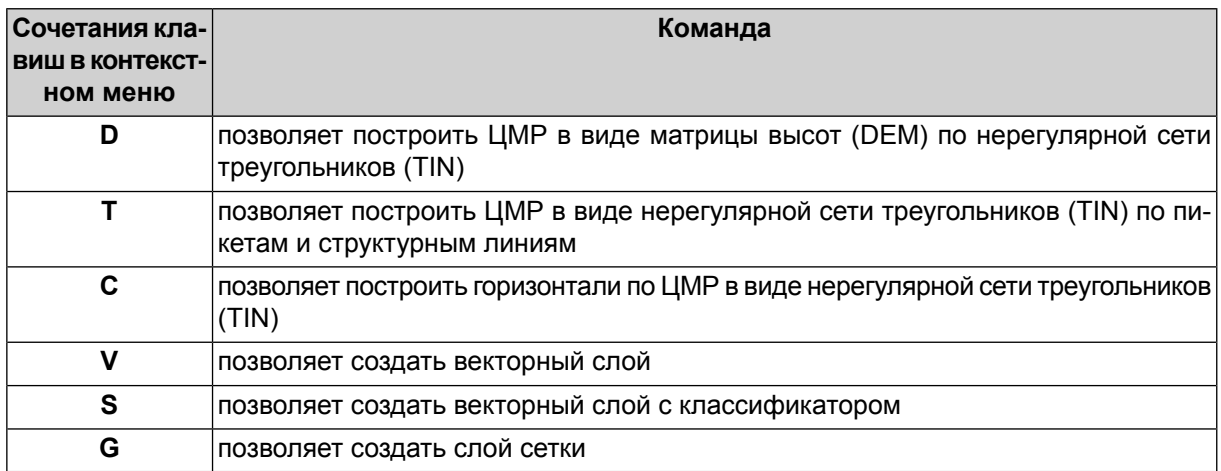

• нажмите и удерживайте **Alt** при открытии нового 2D-окна для одного изображения (**Окна › Новое 2D-окно (одно изображение)**), чтобы открыть изображение в масштабе 1:1, иначе изображение в 2D-окне показывается полностью.

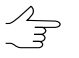

При выборепунктов меню **Окна› Новое2D-окно (одно изображение)** вместо щелчков левой кнопкой мыши, нажмите и удерживайте ее.

• нажмите и удерживайте **Alt** при выборе **Растры › Загрузка геопривязанных растров (файлы/ресурсы)**, чтобы загрузить выбранное изображение в 2D-окно сразу с использованием параметров последней загрузки, иначе перед загрузкой выбранного файла с изображением открывается окно для настройки параметров (выбора системы координат и цвета фона).

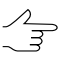

При выборе пунктов меню **Растры › Загрузка геопривязанных растров (файлы/ресурсы)** вместо щелчков левой кнопкой мыши, нажмите и удерживайте ее.

<span id="page-5-0"></span>• нажатие и удержание **Ctrl** при закрытии окна **Измерения** позволяет не менять активный слой *Маркер* (если окно было открыто без использования **Ctrl**), иначе активируется тот слой, который был активным до открытия окна;

#### **3.1. Масштабирование**

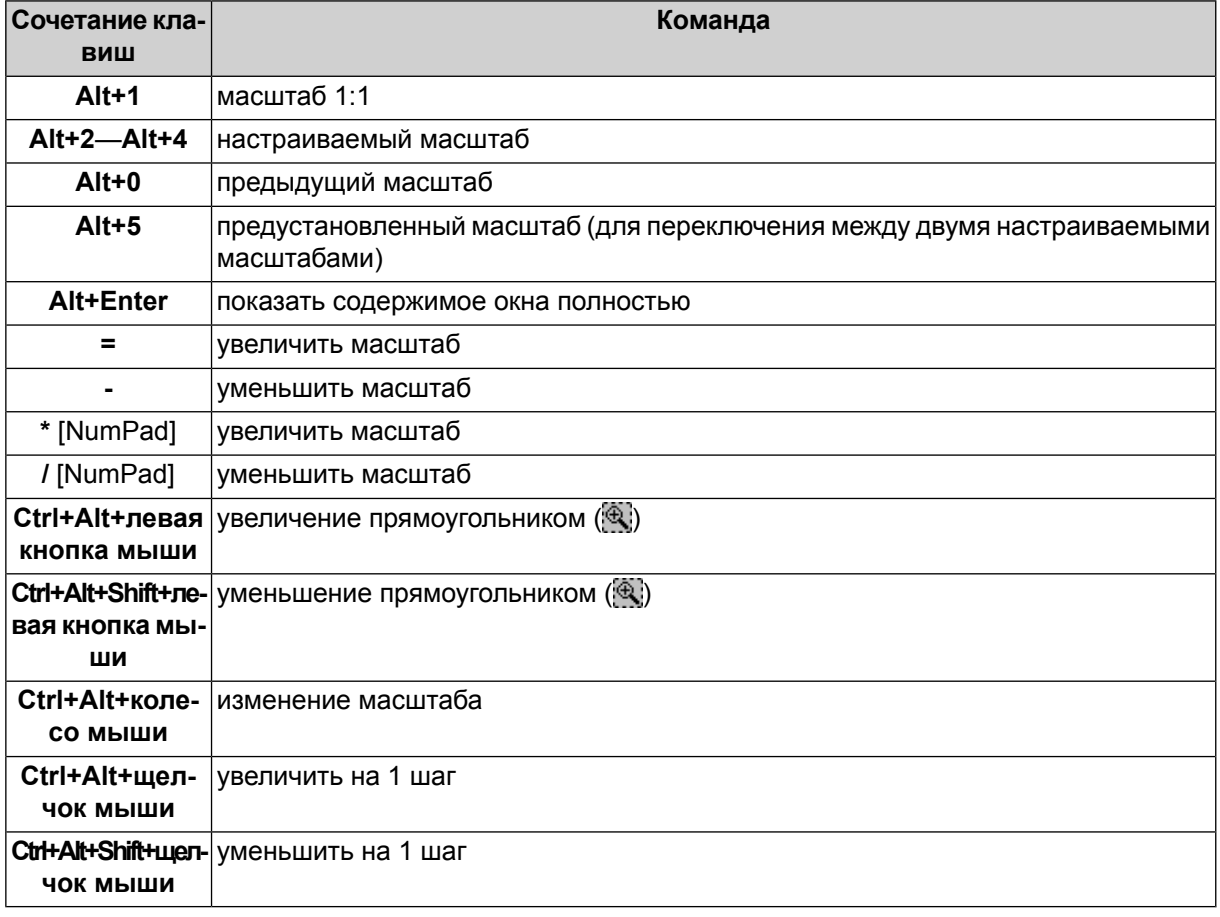

Для увеличения необходимой области изображения, нажмите клавиши **Ctrl+Alt** (или на- $\mathcal{A}_{\overline{\mathcal{F}}}$ жмите на кнопку (4) и «растяните» прямоугольник мышью. Для уменьшения необходимой области изображения нажмите клавиши **Ctrl+Alt+Shift** (или просто клавишу **Shift**, если режим  $\bigoplus$  включен) и «растяните» прямоугольник мышью.

#### <span id="page-6-0"></span>**3.2. Управление маркером**

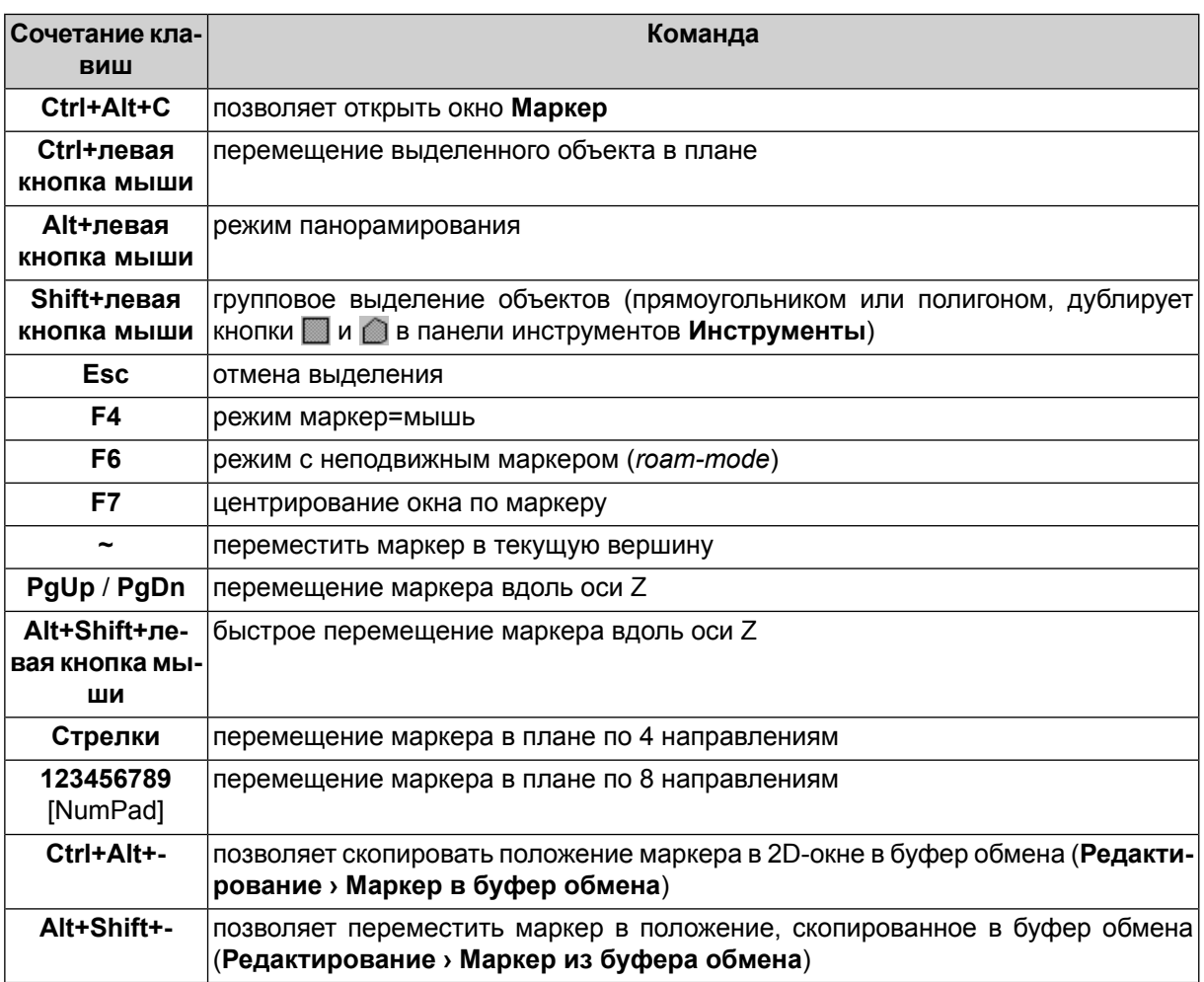

<span id="page-6-1"></span>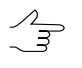

Для выделения объектов полигоном (C) нажмите и удерживайте клавишу Shift и одиночными щелчками левой кнопки мыши создайте первую и последующие вершины полигона. Продолжая удерживать клавишу **Shift**, двойным щелчком левой кнопки мыши введите последнюю вершину полигона. **Esc** — выход из режима выделения объектов.

#### **3.2.1. Режимы снаппинга и мультиснаппинга**

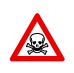

Работа в режиме *снаппинга* (**V**, **B**, **N**, **M**) осуществляется *только* горячими клавишами.

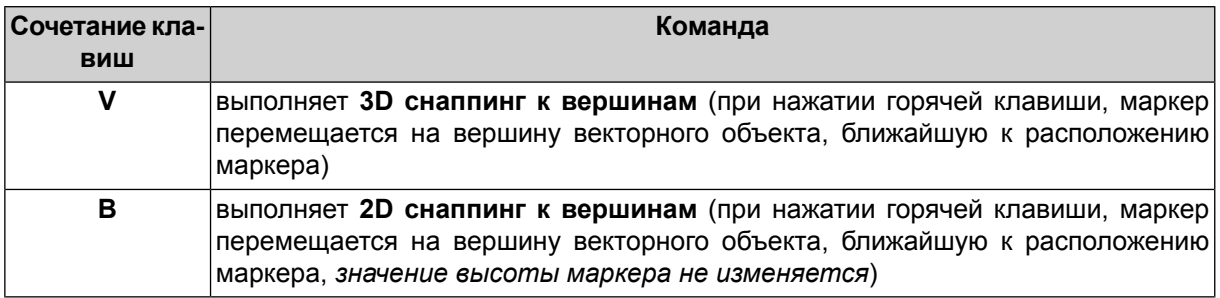

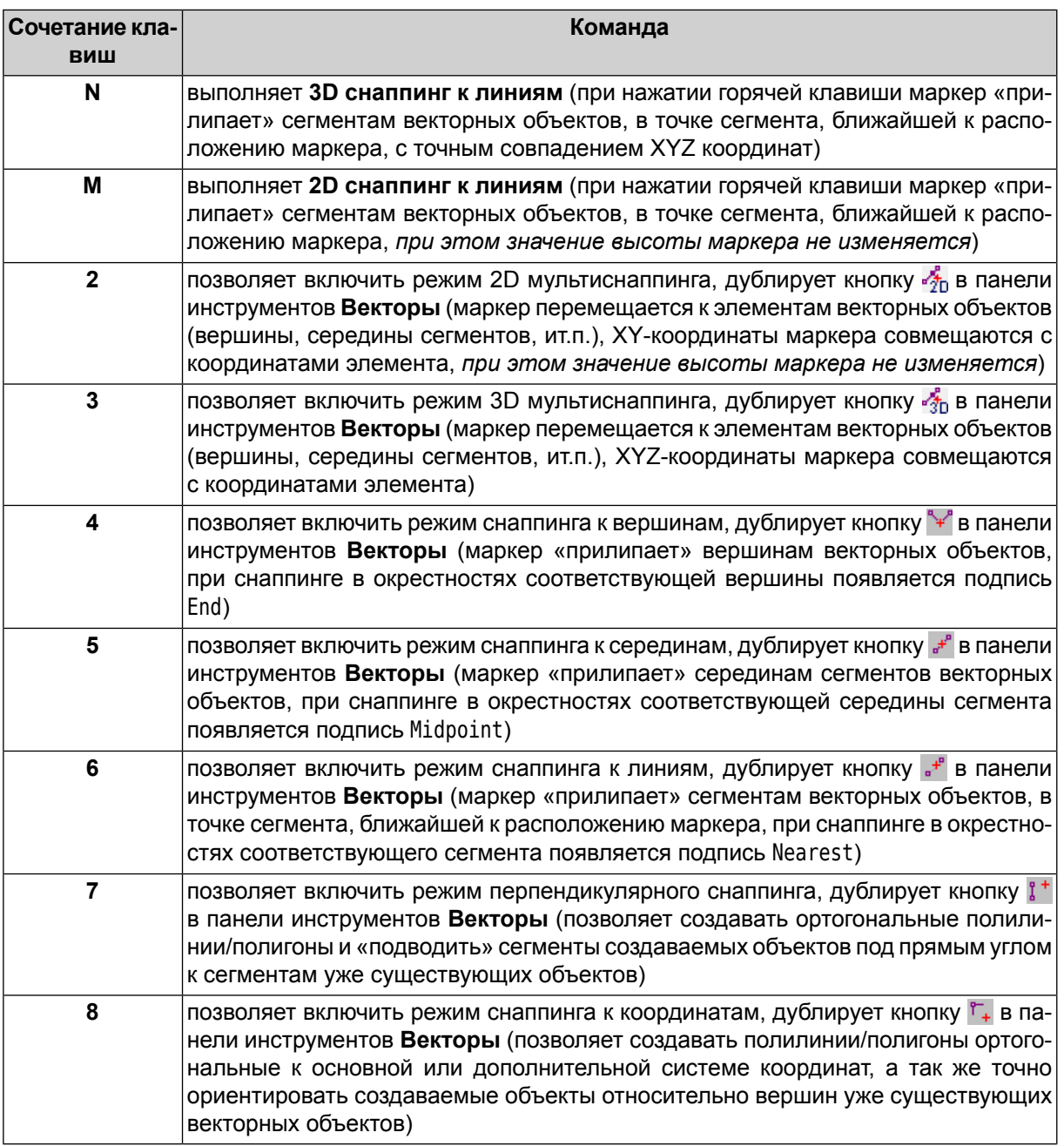

2D снаппинг используется при создании объекта, совпадающего с существующим только в плане. Например, если к зданию добавляется пристройка с другой высотой.

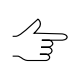

 $\begin{array}{c}\n\mathcal{L} \\
\hline\n\mathcal{F}\n\end{array}$ 

В режиме снаппинга при создании объекта предусмотрена возможность проведения части объекта по существующему объекту.

#### <span id="page-8-1"></span><span id="page-8-0"></span>**4. Прочие окна системы**

#### **4.1. Окно прогресса**

- **Ctrl+C** / **Ctrl+Ins**, а также пункт контекстного меню **Копировать**, позволяют скопировать журнал событий в буфер обмена;
- **Ctrl+Shift+C** / **Ctrl+Shift+Ins** позволяют скопировать журнал событий в буфер обмена во внутреннем формате.

<span id="page-8-2"></span> $\mathcal{A}_{\overline{\mathcal{F}}}$ 

Чтобы использовать горячие клавиши, щелкните мышью в области журнала событий.

## **4.2. Окно «Редактор блока»**

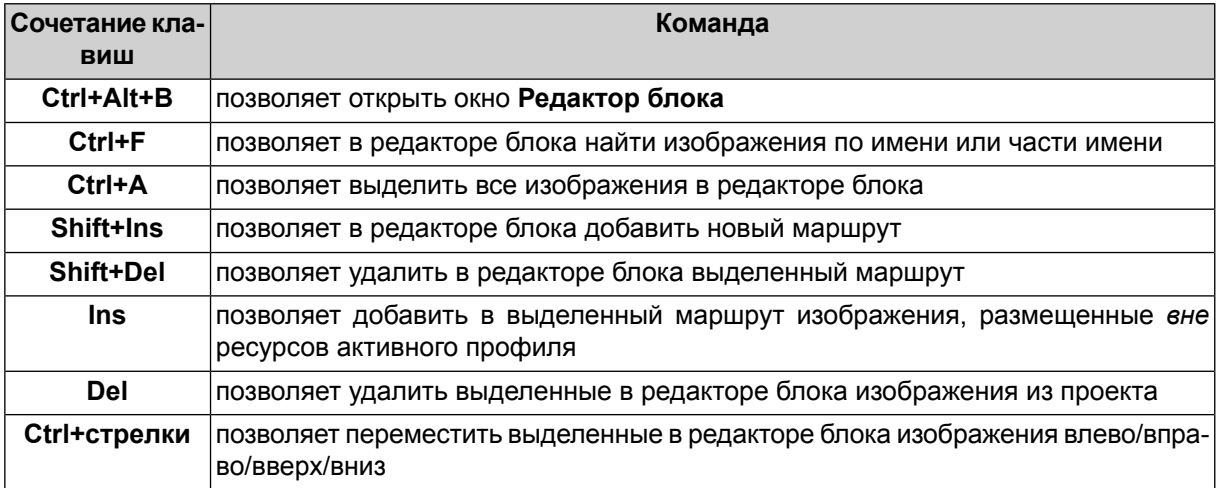

#### <span id="page-8-3"></span>**4.3. Окно «Управление камерами»**

- **Ctrl+Ins/Ctrl+Del** в таблицах окна Камера (  $\frac{1}{100}$ ,  $\frac{1}{100}$  в окне Управление камерами проекта) позволяет добавить/удалить строку таблицы (дублируют кнопки <del>□</del> и **×**[а]); Shift при нажатии на кнопки <sup>103</sup>/10<sup>-3</sup> позволяет умножить/разделить заданные коэффициенты дисторсии в таблице на 10, иначе на 1000;
- <span id="page-8-4"></span>• нажмите и удерживайте Alt при закрытии окна Камеры ( $\mathbb{S}$ ,  $\mathbb{S}$  в окне Управле**ние камерами проекта**), чтобы пересчет внутреннего ориентирования не производился;

#### **4.4. Окно «Классификатор»**

• **Ctrl+F** на закладке **Коды** в окне **Классификатор** (**Окна › Классификатор**) служит для поиска в таблице кодов указанной подстроки поиска, **F3** — для перехода к следующему коду, содержащему указанную подстроку;

# <span id="page-9-0"></span>**4.5. Окно «Журнал действий»**

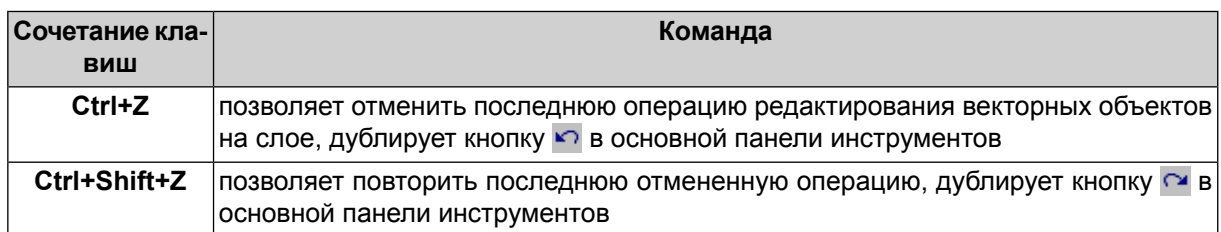

# <span id="page-9-1"></span>**5. Работа в модуле «Измерение точек»**

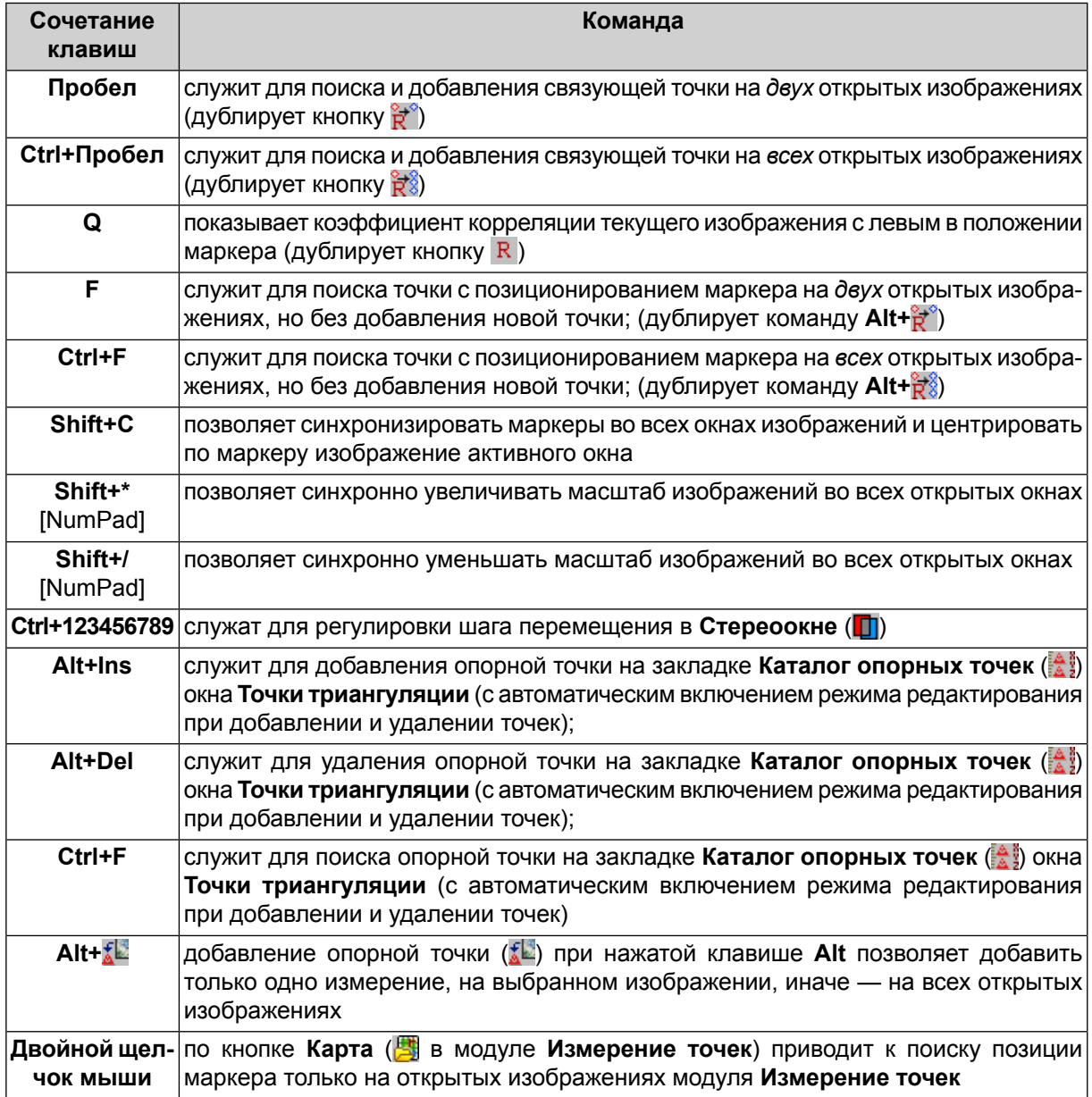

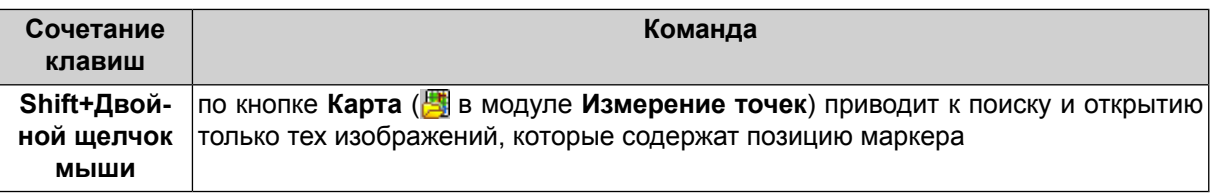

#### <span id="page-10-0"></span>**6. Работа в стереорежиме**

- **F2** подстройка глубины изменение параллакса изображений для совмещения маркера;
- **F3** восстановление глубины установка параллакса изображений в значение по умолчанию для стереопары;
- **F9** включение/выключение стереорежима в 2D-окне стереопары;
- **F11** переключение в стереоокне фазы при включенном стереорежиме или левого/правого кадра при выключенном стереорежиме;
- **Shift+PgUp** / **Shift+PgDn** / **Shift+колесо мыши** изменение параллакса изображений (не маркера);
- **Shift+F2** установка параллакса маркера в нулевое значение (при текущем параллаксе изображений);
- **Shift+F3**, **Home** установка параллакса маркера в значение по умолчанию (для стереопары — среднее значение z, для схемы блока нулевое значение z);
- **Shift+F7** включение/выключение режима маркера с фиксированным параллаксом;
- **Ctrl+Shift+колесо мыши** изменение поперечного параллакса изображений;
- **Alt+Shift+перемещение мыши с удерживаемой средней кнопкой по горизонтали** — быстрое изменение параллакса изображения;
- нажмите и удерживайте **Shift** при нажатии ОК в окне **Выбор стереопары** (**Окна › Стереопары › Выбрать стереопару**) после *выделения* одного из двух *выбранных* изображений на закладке **Все изображения**, чтобы открыть *выделенное* изображение в 2D-окне стереопары как *правое*, иначе (по умолчанию) при открытии стереопары учитывается положение изображений в маршруте;

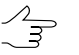

Установленный флажок в списке означает выбор объекта, синяя подсветка — выделение объекта списка.

• **Пробел** — автоматическое позиционирование маркера на поверхность модели с помощью коррелятора.

#### <span id="page-11-0"></span>**6.1. Панель инструментов «Смена стереопары» / Меню «Стереопары»**

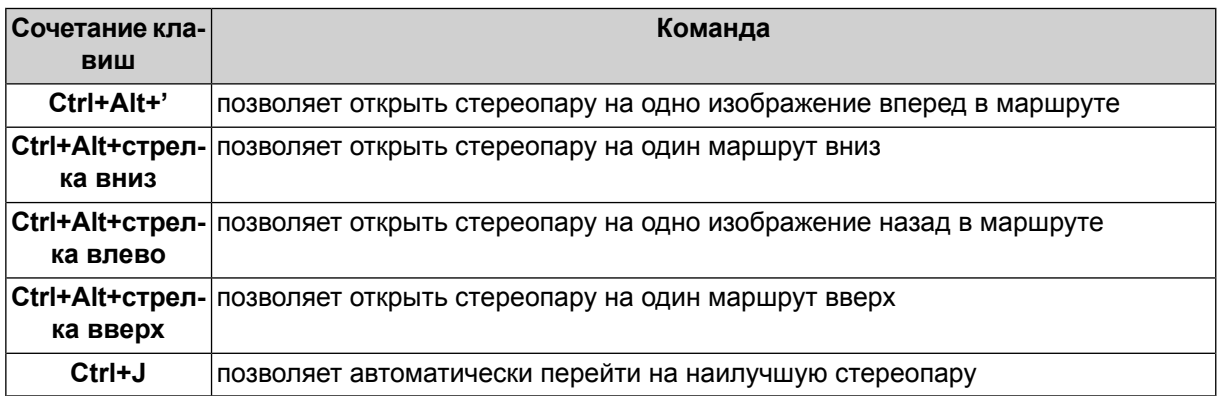

## <span id="page-11-1"></span>**7. Работа с растровыми изображениями**

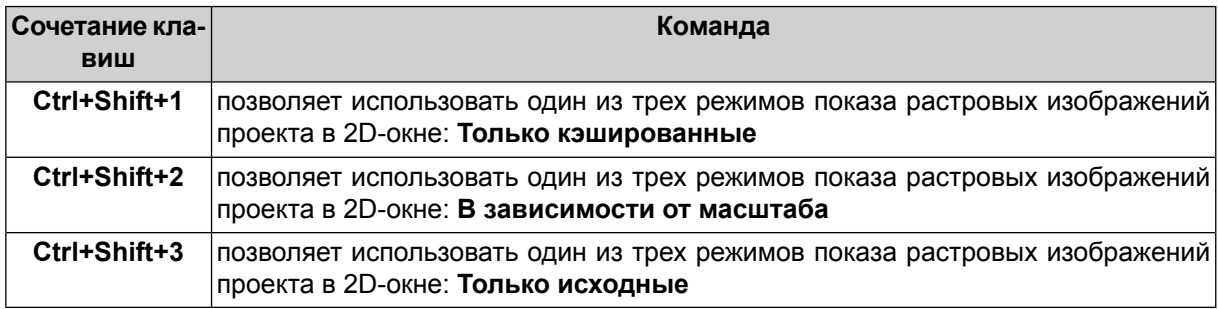

# <span id="page-11-2"></span>**8. Работа с векторными объектами**

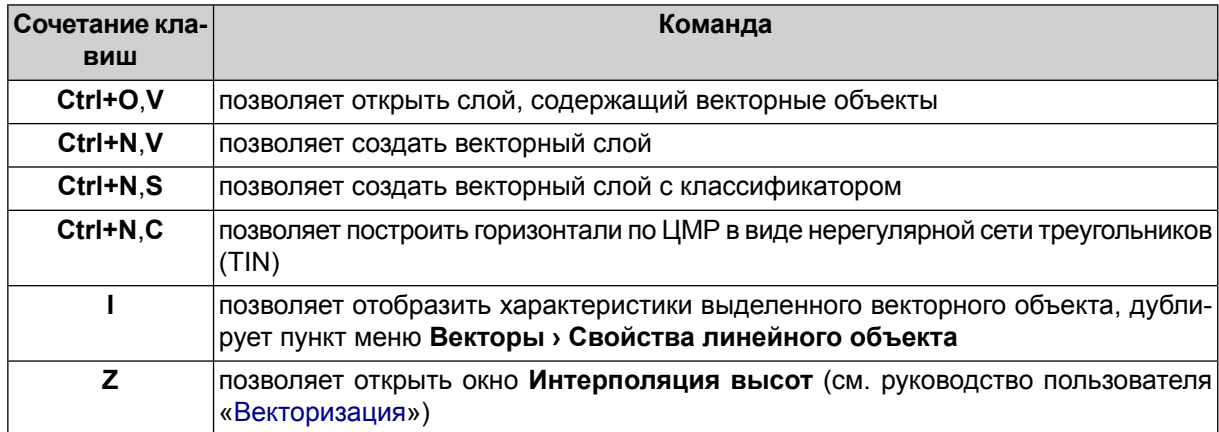

## <span id="page-11-3"></span>**8.1. Панель инструментов «Векторы»**

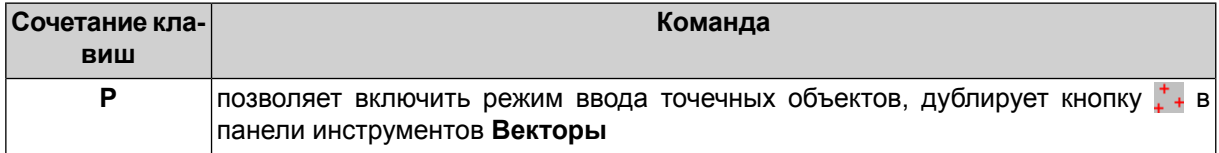

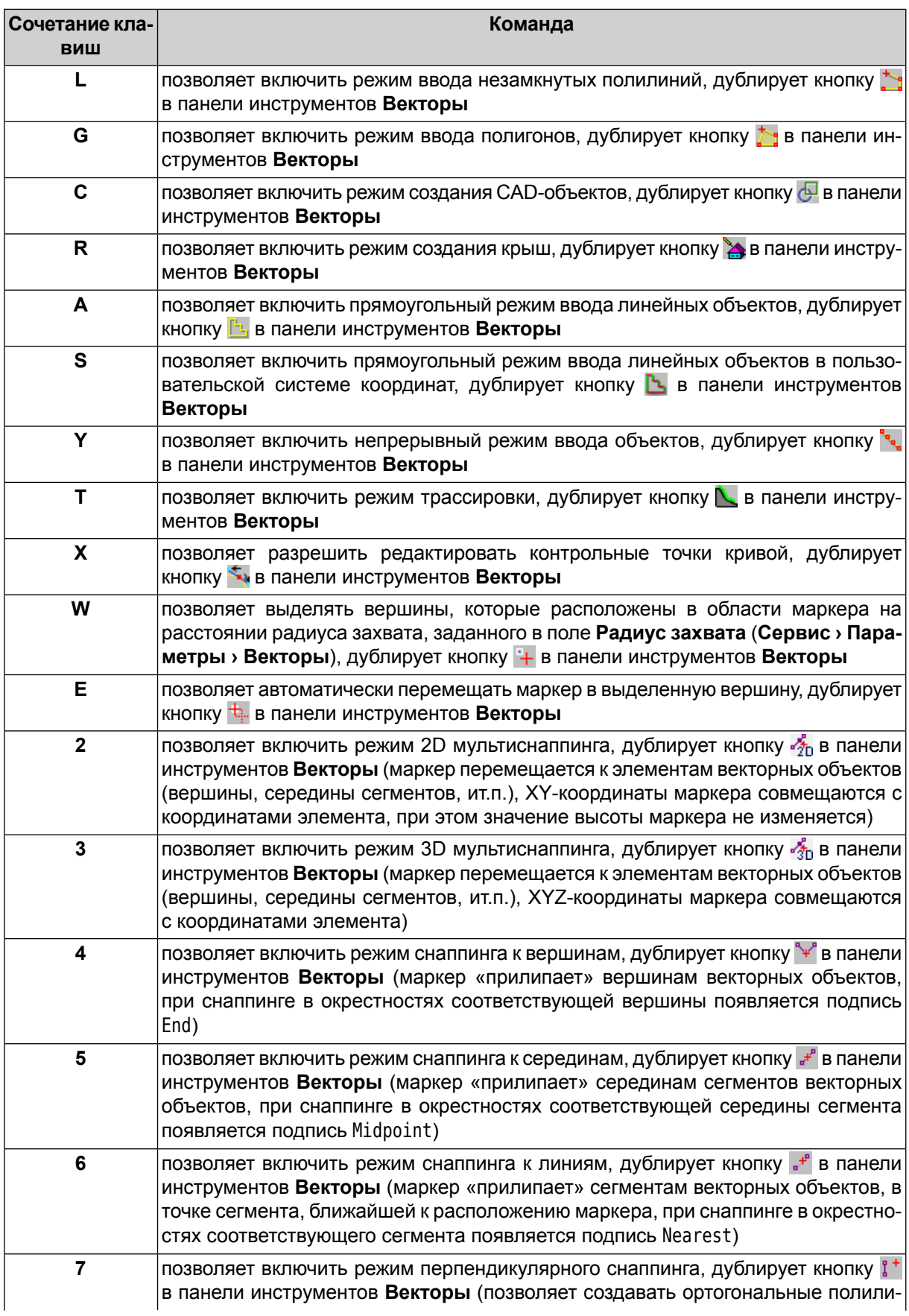

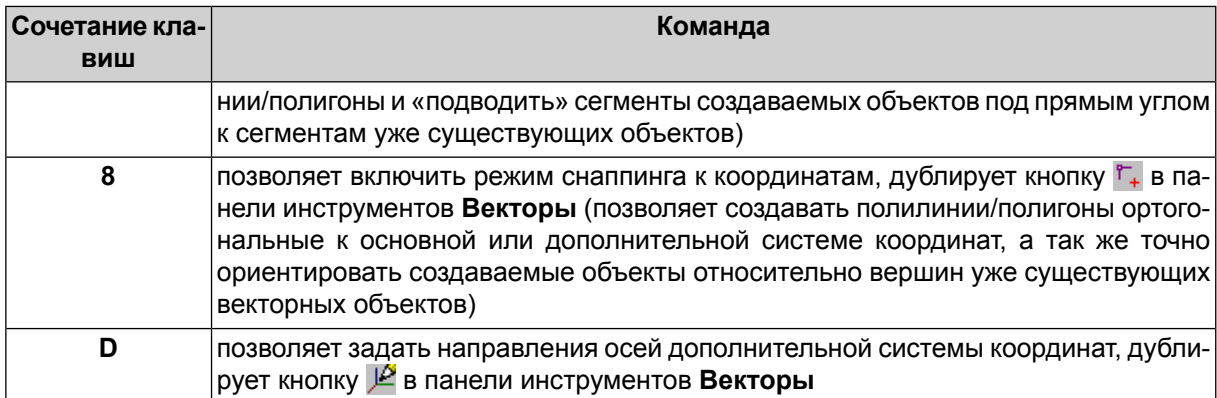

# **8.2. Панель инструментов «Инструменты»**

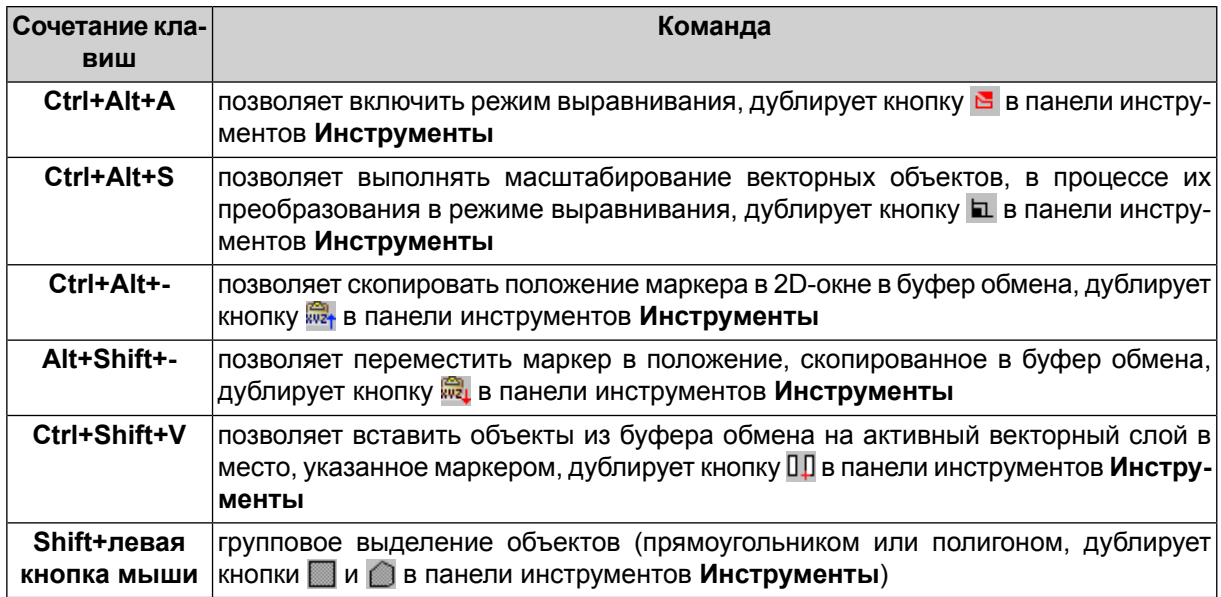

# <span id="page-13-0"></span>**8.3. Панель инструментов «Топология» / Меню «Топология»**

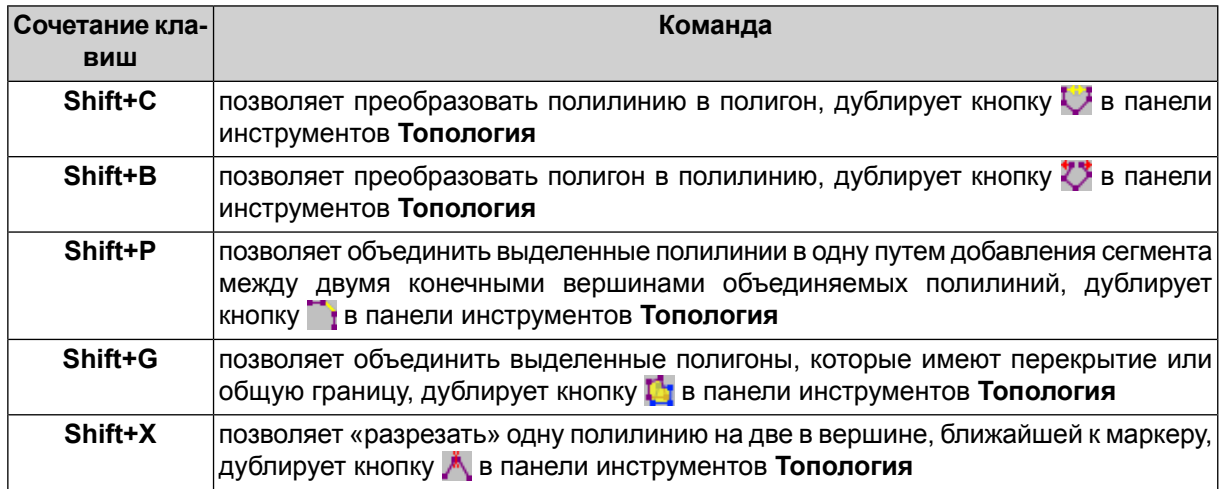

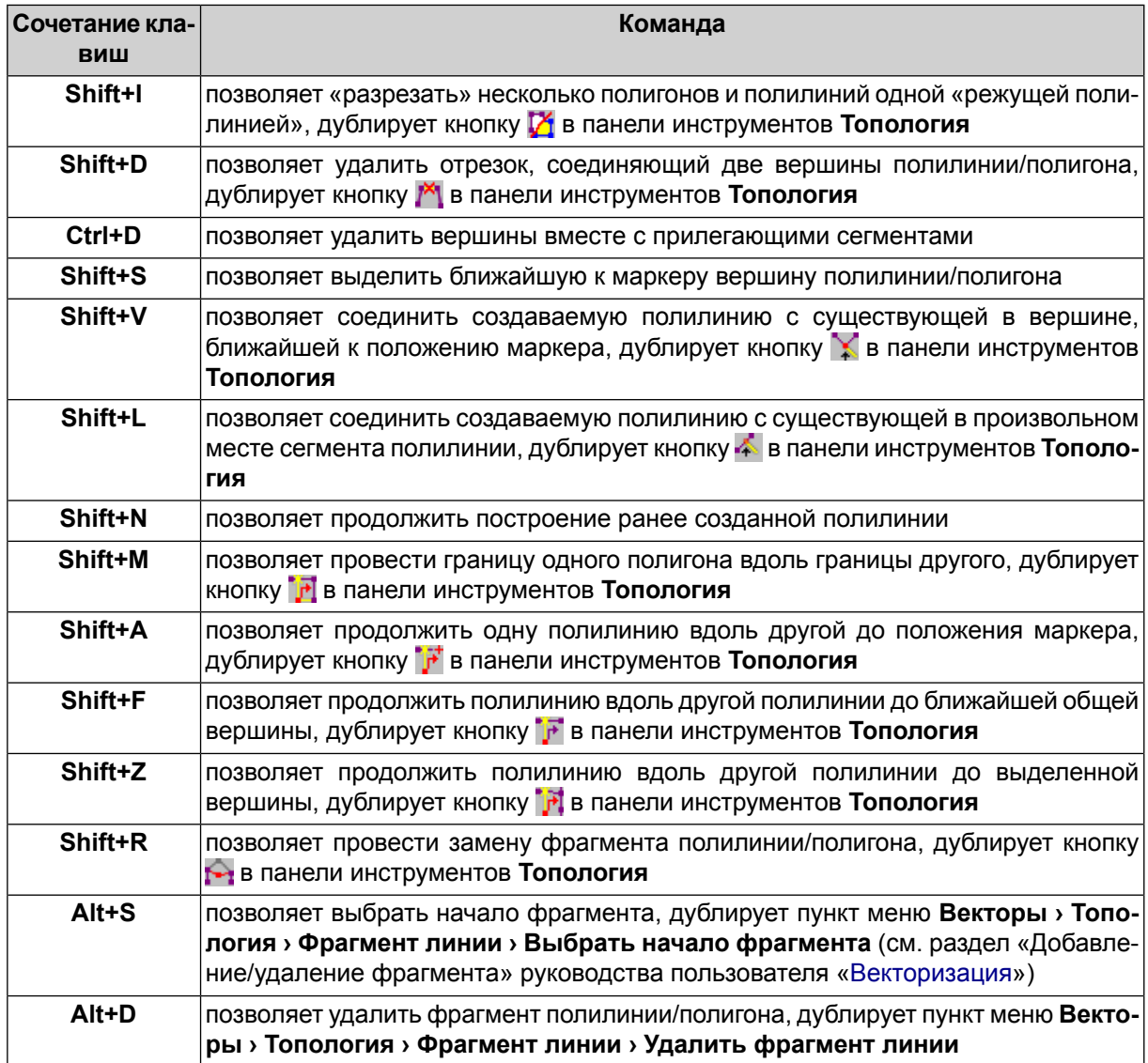

# <span id="page-14-0"></span>**8.4. Меню «Геометрия»**

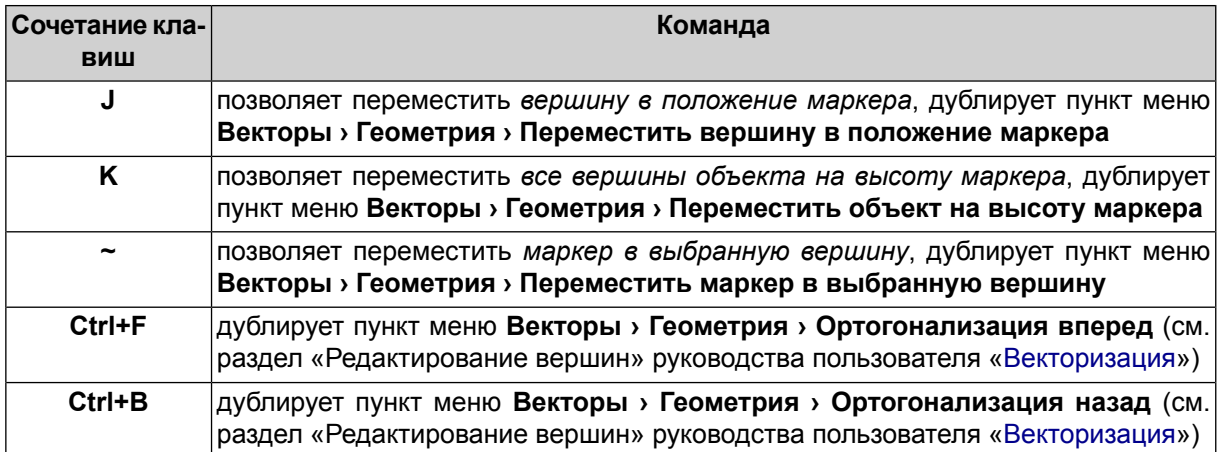

# <span id="page-15-0"></span>**8.5. Меню «Переход»**

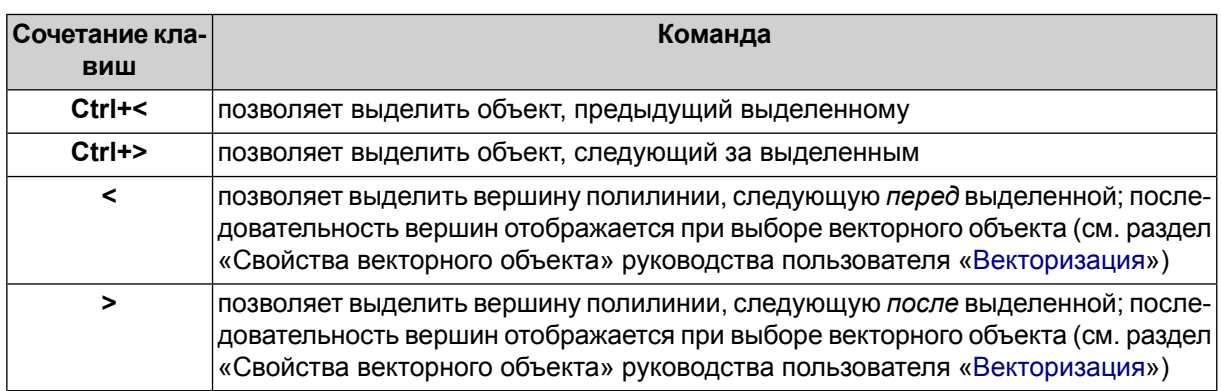

# <span id="page-15-1"></span>**8.6. Меню «Буфер обмена»**

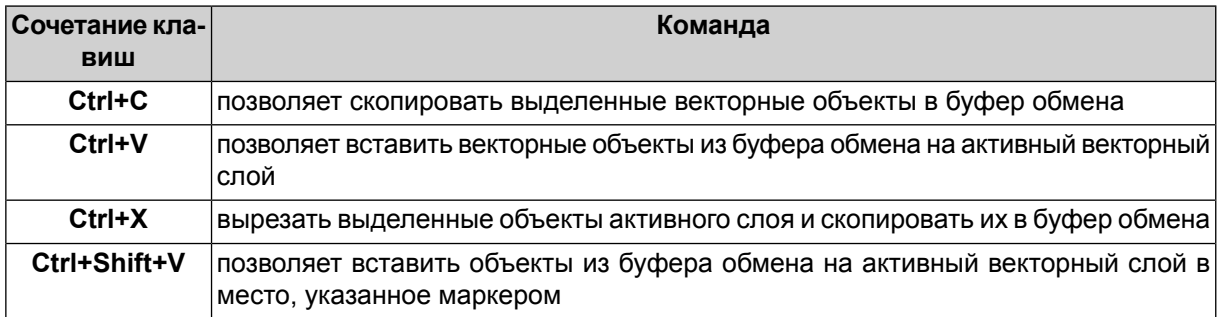

#### <span id="page-15-2"></span>**8.7. Сетка**

<span id="page-15-4"></span><span id="page-15-3"></span>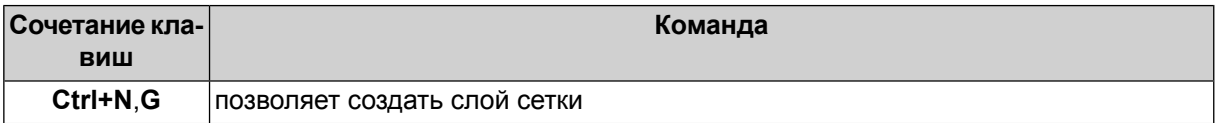

## **9. Работа с ЦМР**

## **9.1. Пикеты**

<span id="page-15-5"></span>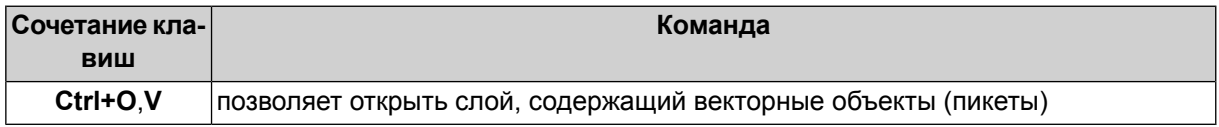

#### **9.2. TIN**

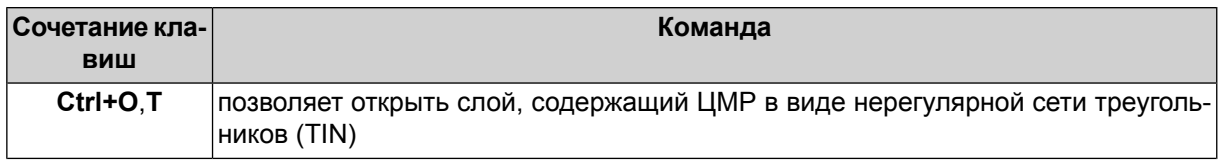

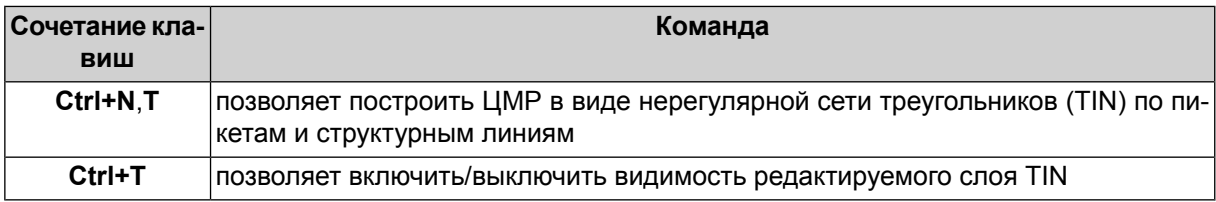

#### <span id="page-16-0"></span>**9.3. Матрица высот**

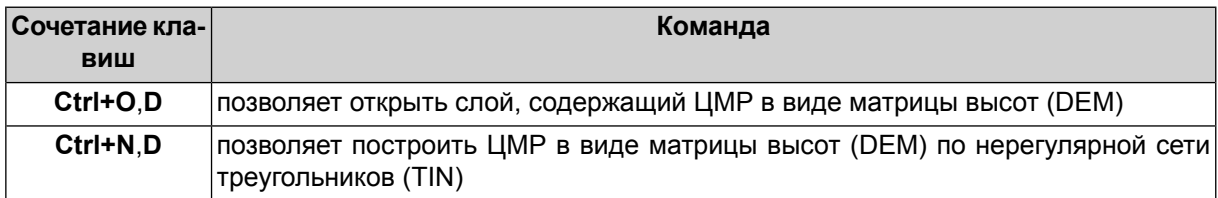

#### <span id="page-16-1"></span>**9.4. Горизонтали**

<span id="page-16-2"></span>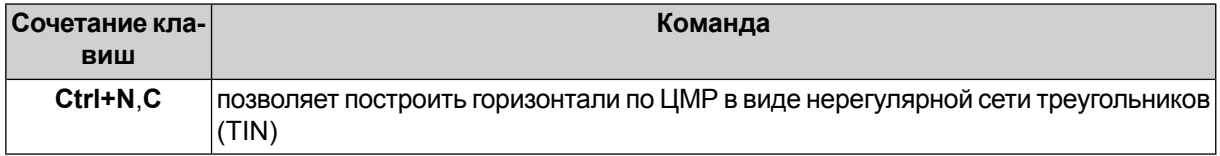

#### **10. Работа в программе Geomosaic**

<span id="page-16-3"></span>• нажмите и удерживайте **Shift** при выполнении предварительного просмотра (**Мозаика › Предварительный просмотр** и **Мозаика › Предварительный просмотр (текущий лист)** ) для перерасчета выравнивания яркости (дублирует кнопку **Мозаика › перестроить яркостное выравнивание** ).

## **11. Работа в программе 3D-Mod**

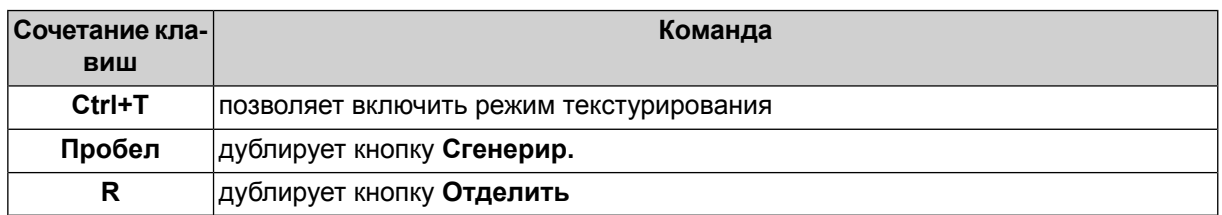